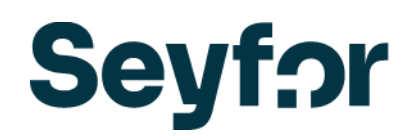

# Podešavanje integracije (WooCommerce)

Za podešavanje integracije, potrebno je da popunite obrazac sa podacima, koji možete preuzeti na [Linku,](https://www.minimax.rs/files/2024/03/webshop-integracija-potrebni-podaci-iz-minimax-programa.xlsx) i pošaljete ga na mail [info@adhoc.rs](mailto:info@adhoc.rs) .

Nakon aktivacije povezivanja dobićete obaveštenje na mail.

Podaci koje je je potrebno uneti su sledeći:

### 1. **Naziv organizacije (firme)**

### 2. **URL adresa Vašeg webshopa**

3. **REST API podaci woocommerce** - preuzimaju se sa woocommerca i to :

Korisnički ključ:

Tajni kod:

#### 4. **Minimax pristupni podaci:**

Potrebno je da preko [Zahteva za pomoć](https://www.minimax.rs/sr-latn-rs/podrska) u Minimax-u poslati zahtev da Vas otvorimo kao API kupce u sistemu i dodelimo Client podatke. Ove podatke će Vam poslati podrška Minimax-a i potrebno ih je uneti u obrazac:

#### *Client podaci:*

Naziv:

Identifikacioni kod:

Lozinka:

*User podaci:* Kroz Moj profil u Minimax-u je potrebno dozvoliti pristup spoljnim aplikacijama i dodleiti User podatke (sam korisnik dodeljuje ove podatke).

Ime aplikacije: Korisničko ime: Lozinka:

## 5. **ID organizacije**

Ovaj podatak dobijamo kada kroz Podešavanje organizacije >Organizacija :

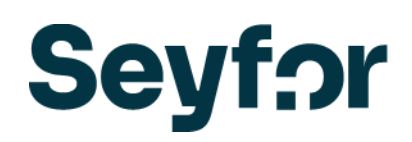

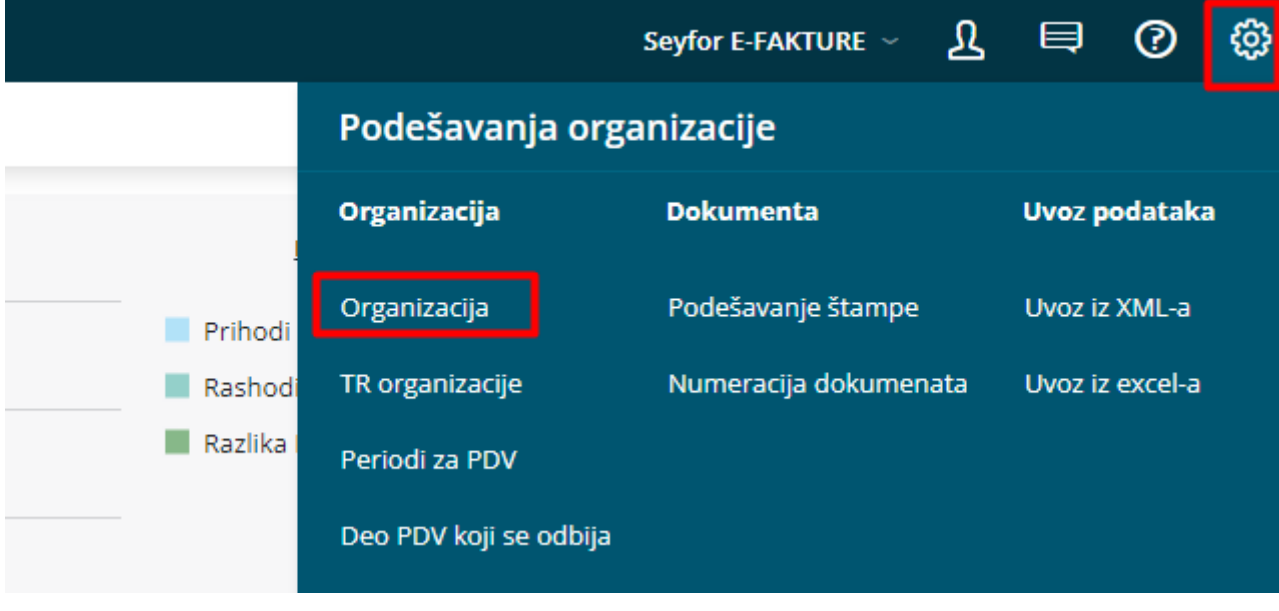

Kliknemo na ikonicu "Identifikacioni broj" u gornjem desnom uglu:

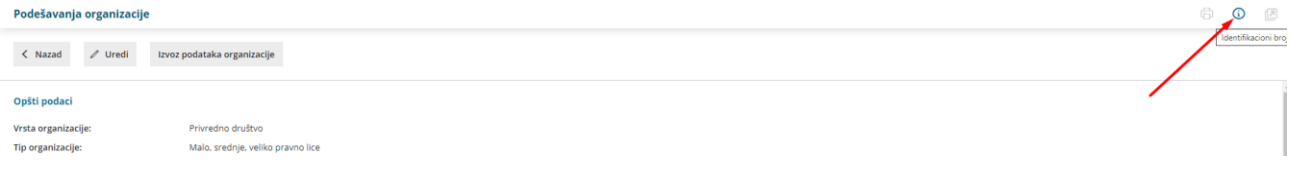

#### i možemo videti ID naše organizacije :

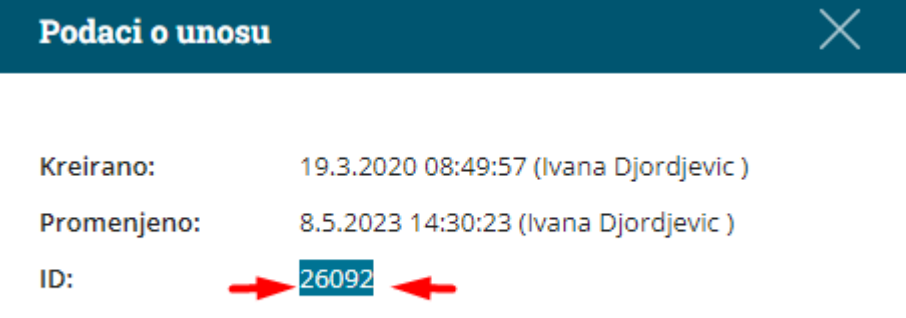

#### 6. **ID fiktivne stranke za fizička lica:**

Potrebno je kroz Šifarnici>Stranke>Nov, otvoriti novu stranku koju ćemo koristiti prilikom prodaje fizičkim licima npr. Webshop, Fizička lici i sl. Kad sačuvamo stranku u šifarniku možemo videti ID stranke na dugmence u gornjem desnom uglu:

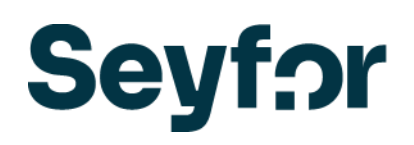

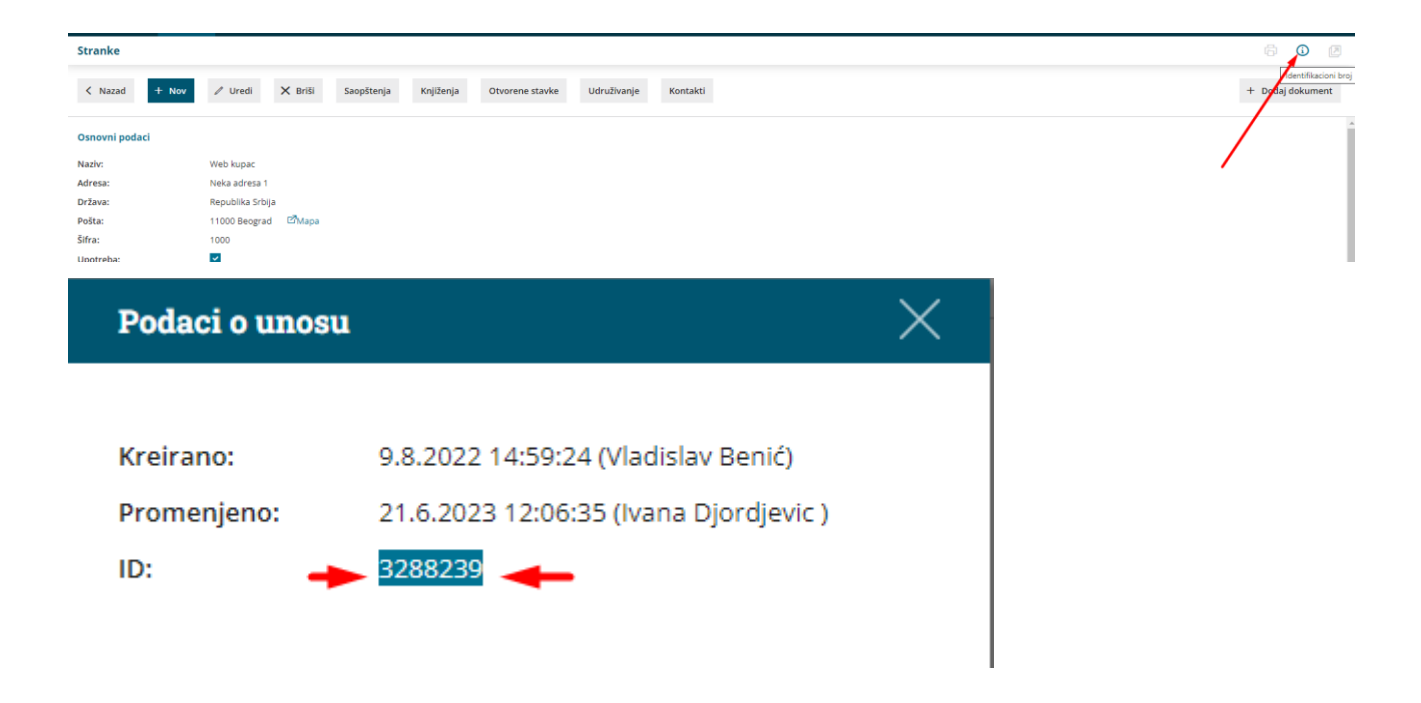

### 7. **ID skladišta :**

Ovaj podatak unosite ukoliko vodite zalihe u Minimax-u.

Kroz Šifarnici>Skladišta, kliknemo na željeno skladište i na dugmence u gornjem desnom uglu:

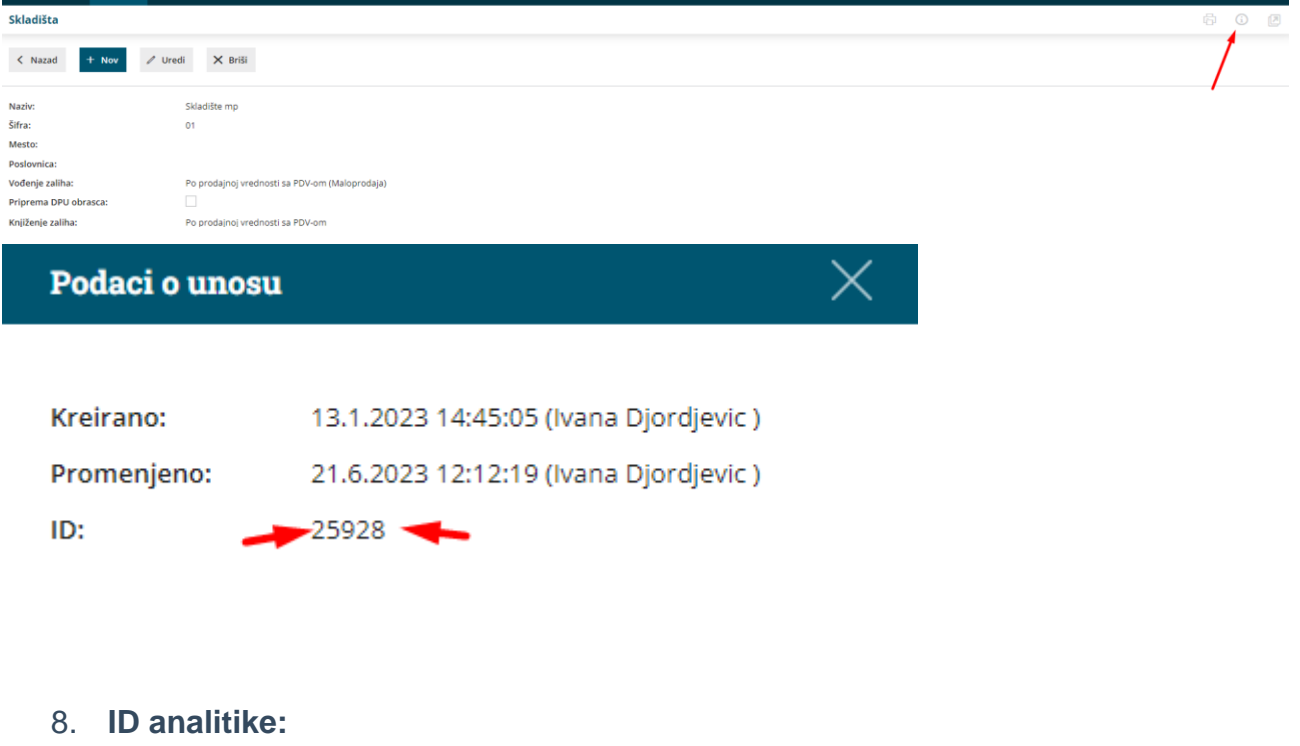

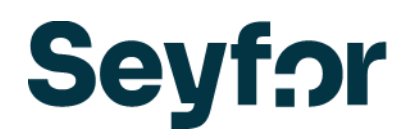

Ukoliko imate više webshopova, možemo ih razdvojiti analitikama. Potrebno je kroz Šifarnici >Analitike>Nov, otvoriti analitike (prema webshopovima). Kad sačuvamo analitiku, kliknemo na dugmence u gornjem desnom uglu :

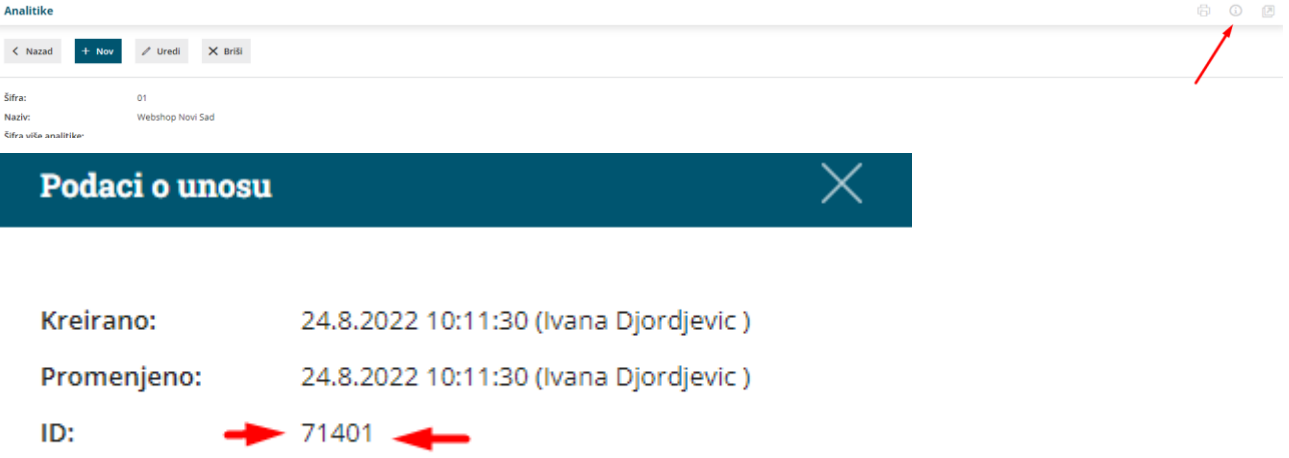